# ИНСТРУКЦИЯ ПО ЭКСПЛУАТАЦИИ

G

# цветной видеодомофон CTV-M1703

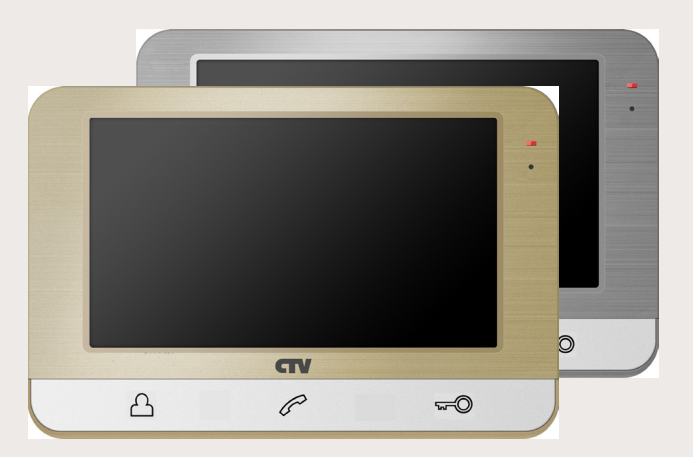

Перед началом установки оборудования следует внимательно изучить данное руководство

# СОДЕРЖАНИЕ

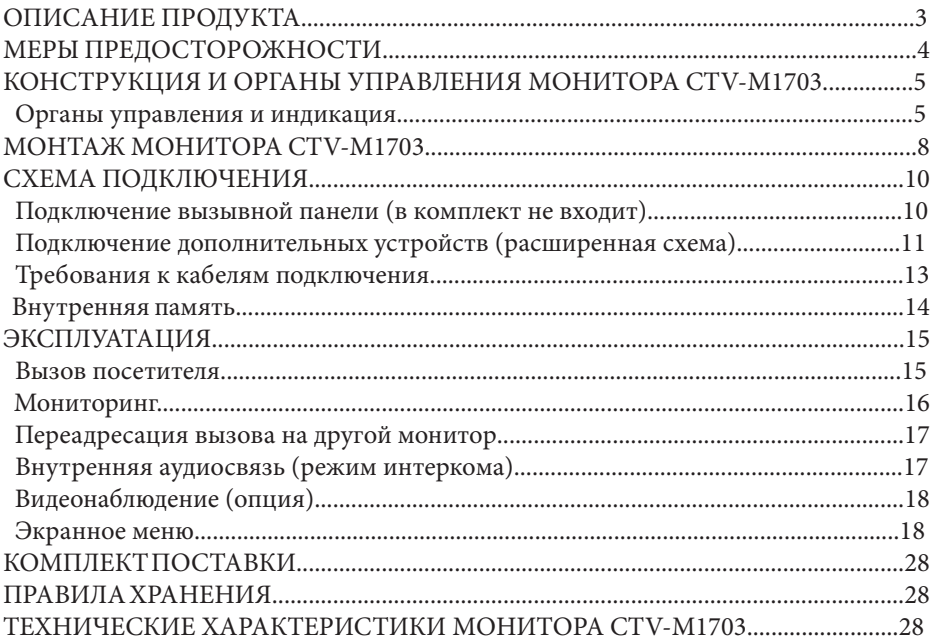

#### **■ ОПИСАНИЕ ПРОДУКТА**

Цветной видеодомофон (монитор) CTV-M1703 предназначен для организации контроля доступа и двухсторонней аудио-видео связи с посетителем при подключенной ответной части - вызывной панели CTV. Также видеодомофон (монитор) может быть использован как абонентское устройство в системе подъездного домофона.

Монитор CTV-M1703 позволяет оператору осуществлять коммуникацию без физического контакта с лицом, желающим попасть внутрь помещения, а также ограничивать или разрешать доступ в помещение. Это обеспечивает удобство и высокий уровень безопасности.

К монитору можно подключить одну или две вызывные панели, одну или две дополнительные внешние камеры, один или два датчика тревоги, дополнительный монитор или телевизор с композитным входом, а также до 3-х дополнительных домофонных мониторов марки CTV.

Подъездный домофон может быть подключен к монитору через блок адаптера подъездного домофона совместно с одной из вызывных панелей. Для корректной работы блока сопряжения, монитор оснащен управляющим портом HOOK, по которому передаются сигналы управления от монитора на блок сопряжения.

Монитор CTV-M1703 оснащен внутренней памятью с возможностью хранения до 189 фотографий.

Модель CTV-M1703 поддерживает функцию ведения фотозаписи по детекции движения.

Более подробно принципы работы домофона рассматриваются ниже.

#### **■ ВНИМАНИЕ**

Изготовитель сохраняет за собой право вносить конструктивные изменения, не нашедшие отражения в настоящей инструкции, которые не ведут к ухудшению заявленных характеристик, в любое время и без предварительного уведомления.

#### **■ МЕРЫ ПРЕДОСТОРОЖНОСТИ**

• Внимательно прочтите эту инструкцию и храните ее в надежном месте.

• Пожалуйста, доверьте работы по подключению этого изделия квалифицированному специалисту.

• Не используйте изделие вне паспортных значений температуры и влажности.

• Избегайте установки изделия вблизи от источников тепла, например радиаторов отопления и т.п.

• Не допускайте установку изделия и прокладку линий связи вблизи потенциальных источников электромагнитных помех, например, телевизора, усилителя, радиоприемника и т.п.

• Не допускайте падения устройства и механических нагрузок.

• Не используйте химически активные и абразивные моющие средства для чистки изделия. Используйте влажную фланелевую ветошь.

• Исключайте сильные перегибы соединительных проводов. Это может вызывать короткое замыкание и поражение электрическим током.

• Рекомендуется подключать видеодомофон к сети питания переменного тока 220В с использованием отдельного защитного автоматического выключателя.

• Пожалуйста, имейте в виду, что домофон запитывается от сети переменного тока, напряжением 100...240 Вольт и имеет встроенный преобразователь напряжения. Включать устройство в сеть разрешается только после завершения всех электрических соединений.

### **ВНИМАНИЕ!**

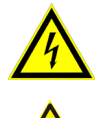

Внутри этого изделия имеются неизолированные контакты с напряжением 220 Вольт. Они представляют опасность для здоровья и жизни человека. Разборку и техническое обслуживание может осуществлять только сотрудник специализированного сервисного центра!

#### **■ КОНСТРУКЦИЯ И ОРГАНЫ УПРАВЛЕНИЯ МОНИТОРА CTV-M1703**

■ Органы управления и индикация

См. таблицу №1,2.

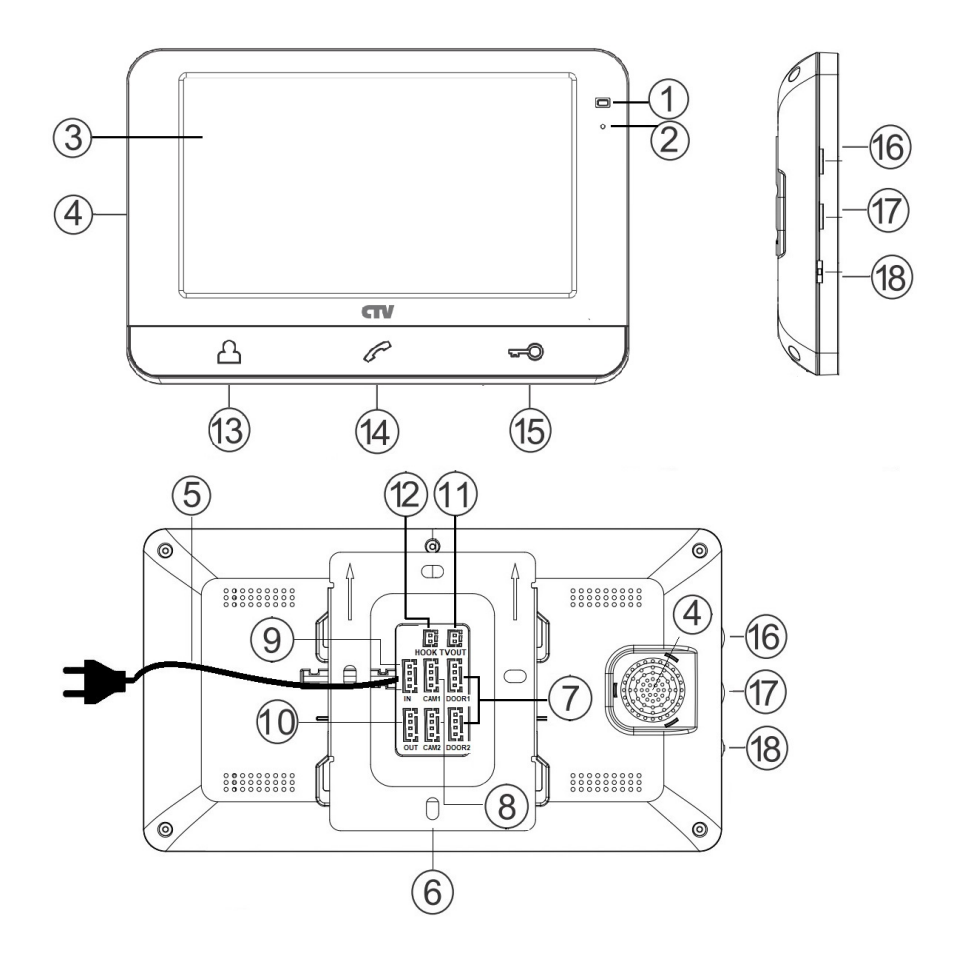

# **Конструкция монитора**

# **Таблица №1**

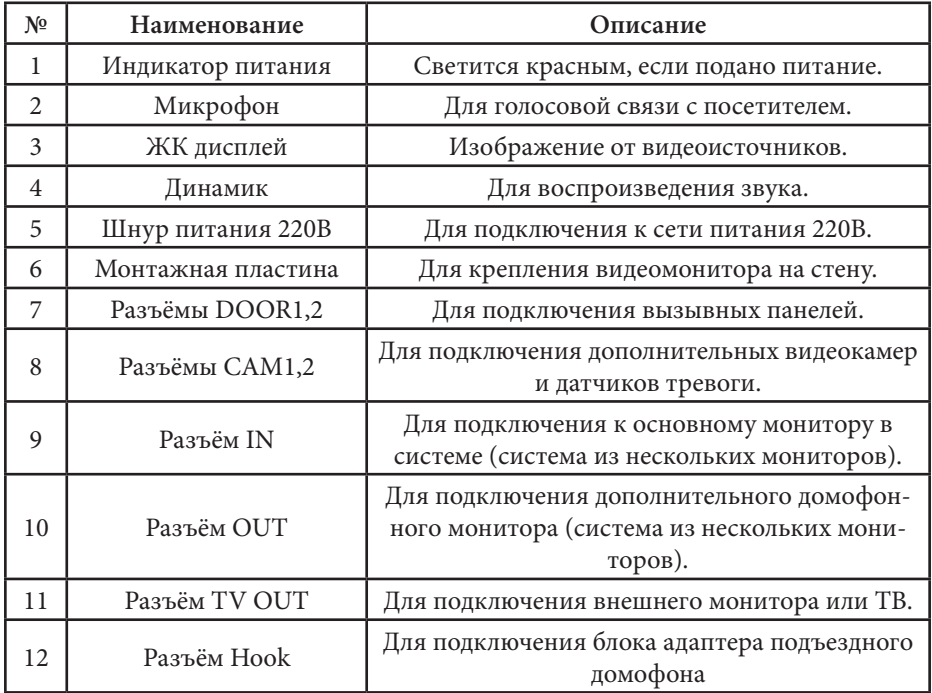

# **Органы управления и их назначение**

**Таблица №2**

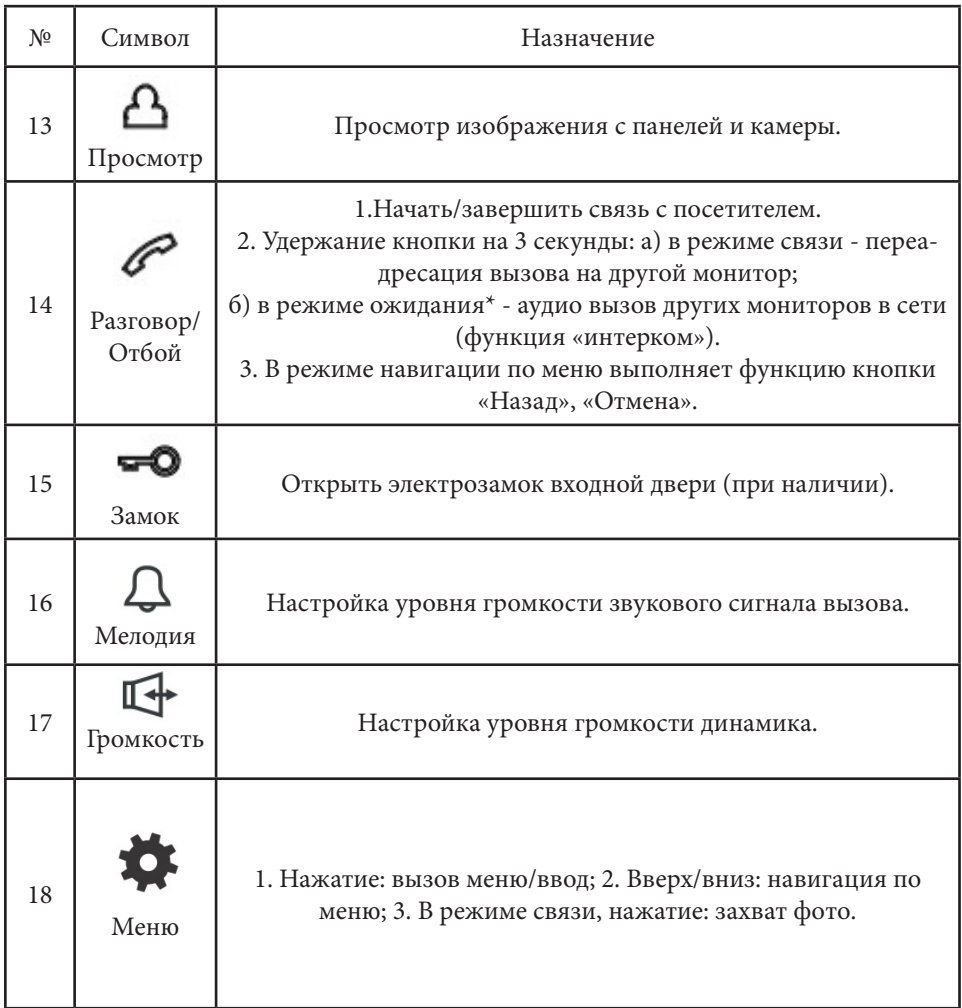

\*Режим ожидания - режим работы монитора видеодомофона, при котором его экран погашен и монитор находится в режиме без сигналов вызова с панели или органов управления монитора.

#### **■ МОНТАЖ МОНИТОРА CTV-M1703**

Обязательно отключите электропитание перед монтажом. Монтаж монитора к сети 220В должен производиться только при выключенном питании! Рекомендуется устанавливать монитор на высоте 150-160см от пола, как показано на рисунке ниже.

Установку и подключение монитора должен производить только квалифицированный специалист.

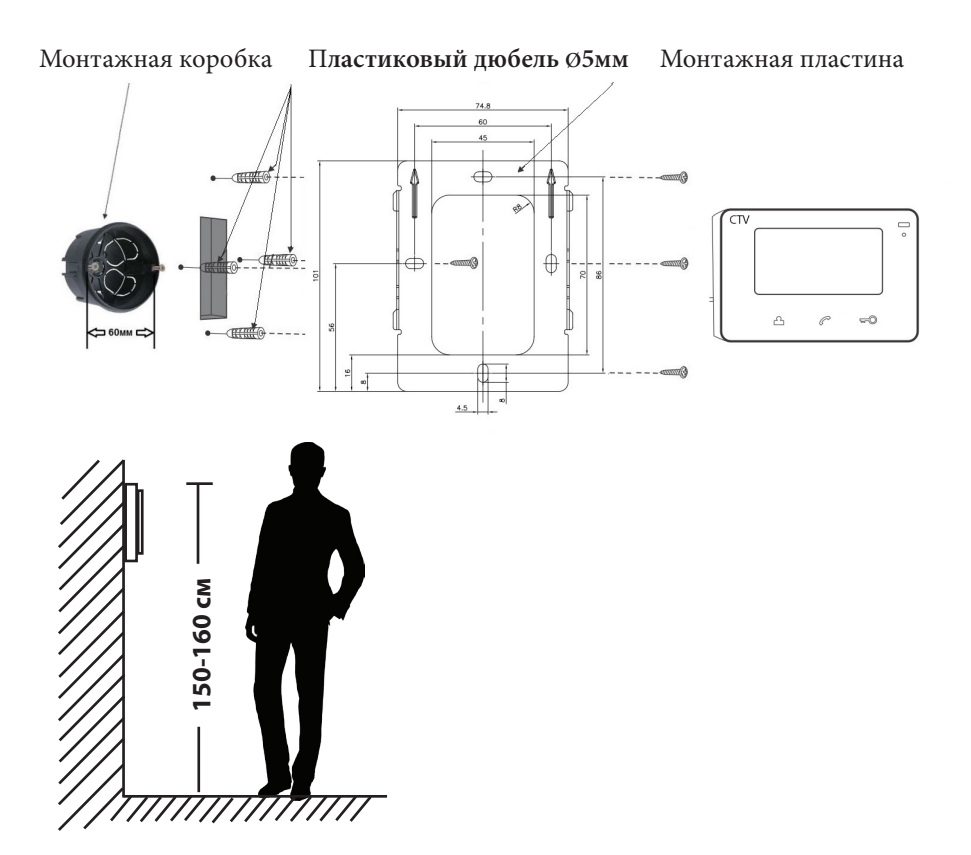

Порядок установки:

Перед установкой монитора настоятельно рекомендуется выполнить подготовительные работы: вмонтировать в стену монтажную коробку (в комплект поставки не входит) и вывести в неё коммутационные провода. Подготовительные работы желательно проводить во время строительных и электромонтажных работ. Данные подготовительные работы связаны с необходимостью обеспечения электробезопасности, а так же для того, чтобы за монитором было достаточно пространства для укладки жгута соединительных кабелей.

1. Установите монтажную коробку в стену в соответствии с рекомендациями её изготовителя. Рекомендуется использовать повсеместно распространенную установочную коробку для розеток и выключателей с расстоянием между отверстиями крепления 60 мм. Например, Legrand Diplomat 31301 с внешним диаметром 76мм и глубиной 40мм или подобную.

2. Выведите в коробку коммутационные кабели и кабель питания.

3. Просверлите в стене четыре отверстия под дюбели. Установите дюбели.

4. Прикрутите монтажную пластину к стене и к монтажной коробке 4 винтами - верхний и нижний винты крепятся к стене, средние - к монтажной коробке. Пропустите кабели подключения через отверстие в центре пластины.

5. Подключите монитор к панели. Схема подключения приведена в следующем разделе инструкции.

6. Аккуратно уложите кабель за монтажной пластиной в монтажную коробку.

7. Установите монитор на пластину.

После этого монитор можно подключать к розетке и подавать на него питание.

#### **СХЕМА ПОДКЛЮЧЕНИЯ**

#### **■ Подключение вызывной панели (в комплект не входит)**

Вызывные панели подключаются к разъёмам DOOR1 и DOOR2. Также вместо вызывной панели к этим разъёмам может быть подключен блок адаптера подъездного домофона. Разъёмы имеют одинаковые функциональные возможности. Подключение производится согласно назначению проводов и их цвету, указанным в таблице 3.

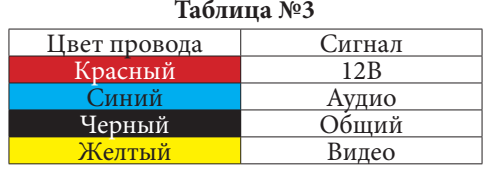

В комплект поставки входит специальный коннектор (5шт.) - четырехпроводный кабель длиной 20 см, с одной стороны имеет разъем для подключения к видеомонитору, с другой - провода для подключения к вызывной панели или клеммам блока адаптера подъездного домофона. Коннектор показан на рисунке ниже:

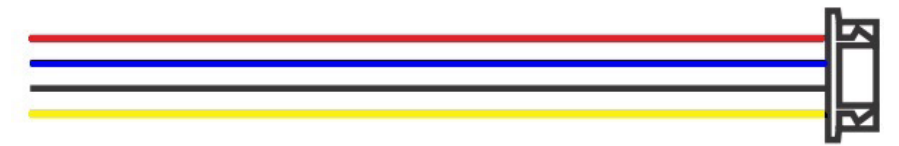

#### **ВНИМАНИЕ!**

При подключении соблюдайте соответствие цвета и назначения соединительных проводов!

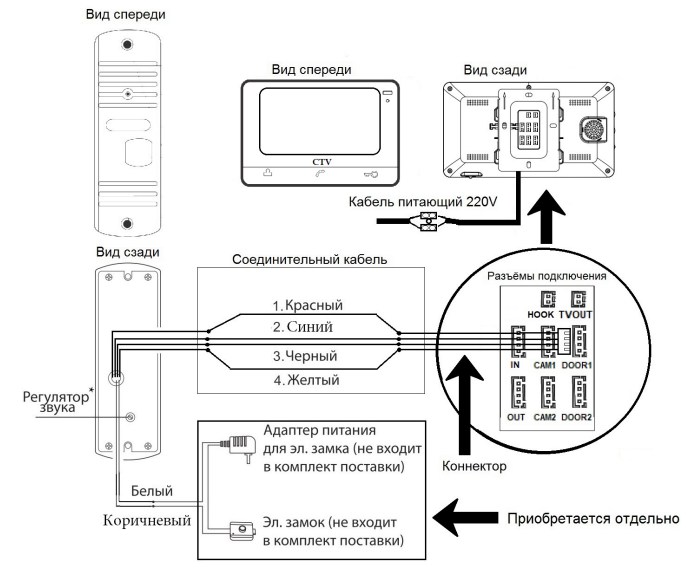

10 www.ctvcctv.ru

#### ■ **Подключение дополнительных устройств (расширенная схема).**

Для подключения дополнительных мониторов и создания многоабонентской системы понадобится приобрести до 3-х дополнительных мониторов и одну дополнительную вызывную панель. Максимальная ёмкость системы — 4 монитора и 2 вызывных панели. При создании системы из нескольких мониторов один монитор следует назначить основным, a остальные подчиненными. Для этого необходимо в меню монитора, который вы хотите назначить основным, установить режим «Основной» (Master), а на остальных - «Дополнительный» (Slave). Дополнительные мониторы подключаются к основному при помощи 4-х проводных коннекторов из комплекта поставки к разъемам OUT (выходной разъём главного монитора) и IN (входной разъём доп. монитора). Назначения контактов приведены в таблице 4 ниже:

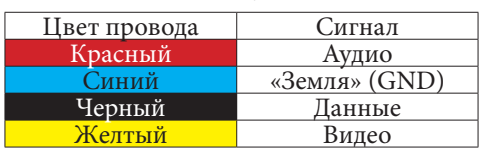

**Таблица №4**

Также монитор поддерживает подключение двух дополнительных видеокамер наблюдения, двух датчиков тревоги и одного дополнительного монитора, например, обыкновенного телевизора с композитным видеовходом.

Для подключения видеокамер и датчиков тревоги используется 4-х проводный коннектор из комплекта поставки, который следует подключить к разъёму CAM1 или CAM2. Назначения контактов разъёма приведены в таблице 5 ниже:

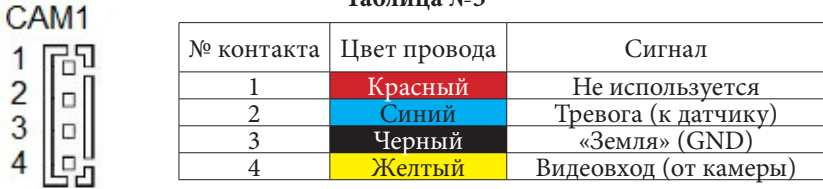

#### **Таблица №5**

 $\frac{1}{2}$   $\frac{3}{4}$ 

Для подключения дополнительного монитора или телевизора используется 2-х проводный коннектор из комплекта поставки, который следует подключить к разъёму TV-OUT. Назначения контактов разъёма приведены в таблице 6 ниже:

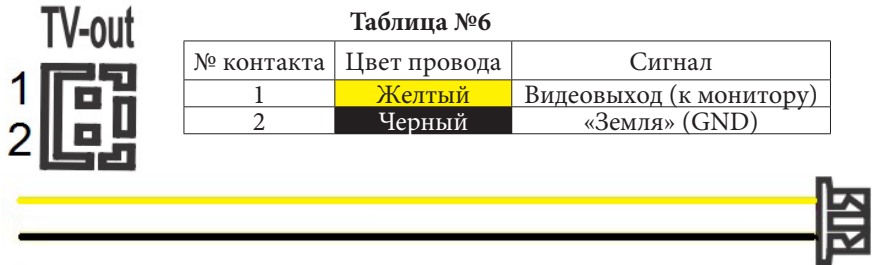

Разъём Hook используется для подключения блока адаптера подъездного домофона, если у этого адаптера имеется вход для приёма сигнала Hook. Управление при помощи сигнала Hook обеспечивает более корректную работу системы «монитор - подъездный домофон». Для подключения используется 2-х проводный коннектор из комплекта поставки, который следует подключить к разъёму Hook. Назначения контактов разъёма приведены в таблице 7 ниже:

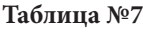

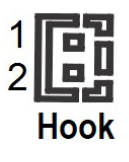

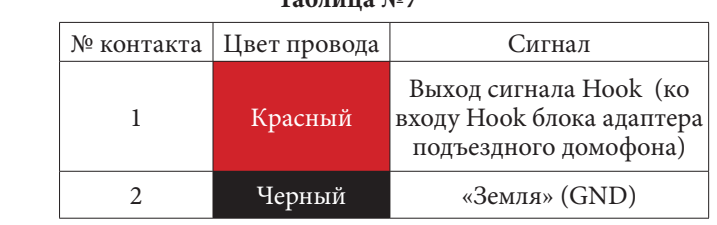

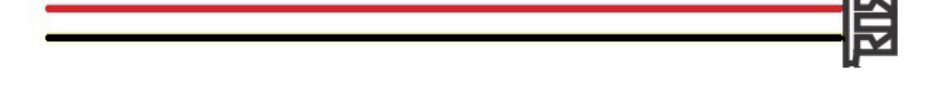

Структурная схема подключения дополнительных устройств приведена на рисунке ниже:

#### Монитор CCTV

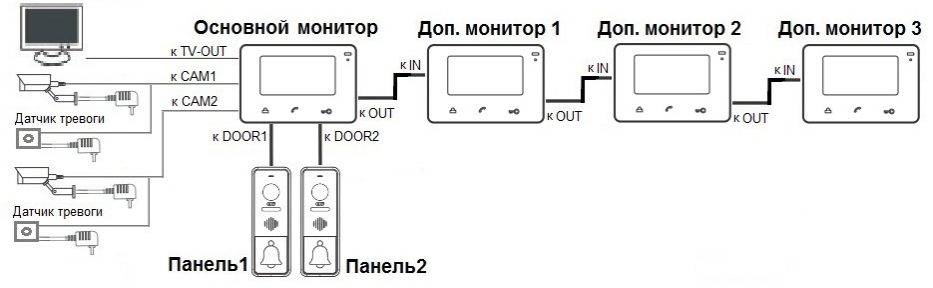

Вызывные панели подключаются только к основному монитору.

Корректная работа мониторов в единой сети гарантируется только в том случае, если используются одинаковые мониторы.

Подключение всех устройств следует производить только при отключенном питании монитора!

Подробная схема подключения дополнительных устройств приведена на рисунке ниже:

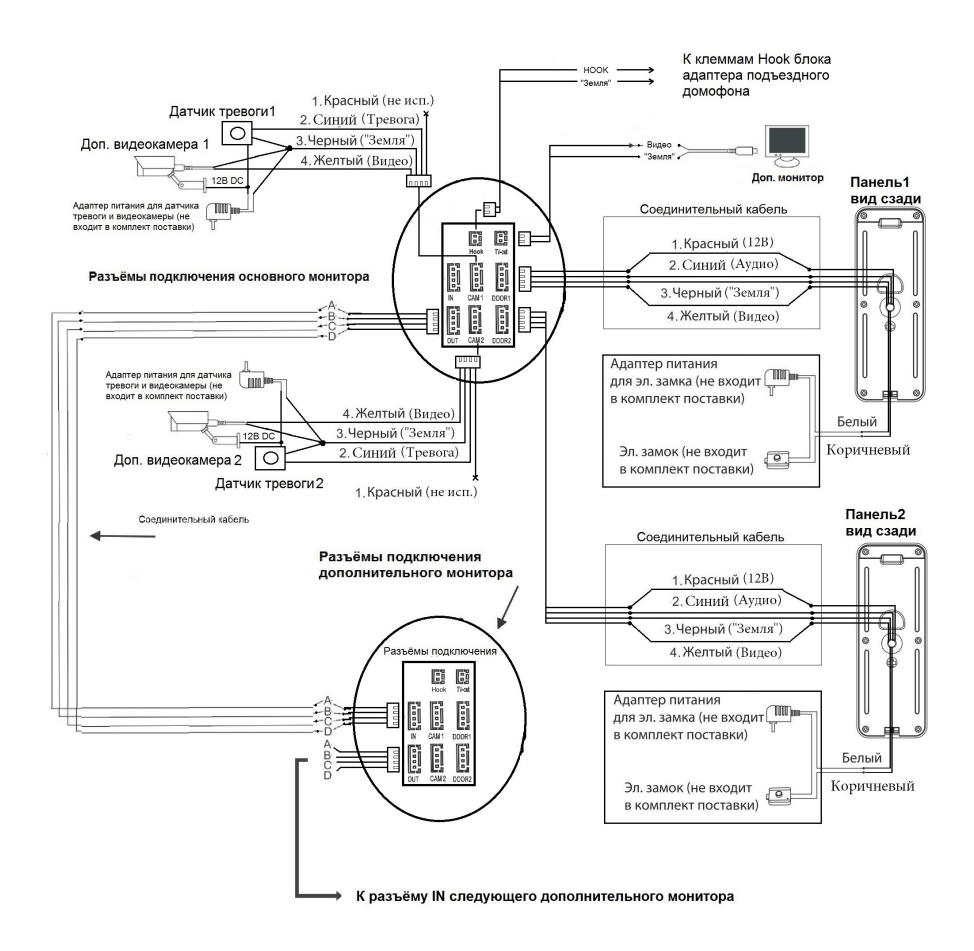

#### **Требования к кабелям подключения**

1. Рекомендуемый тип соединительного кабеля: 4-жильный КВК (комбинированный видеокабель, состоящий из экранированного радиочастотного коаксиального провода и 2-х дополнительных проводников). Имейте ввиду, что для обеспечения хорошего изображения и звука, необходимо использовать качественный соединительный кабель. Рекомендуемая максимальная длина кабеля составляет  $80$  метров, при сечении каждого проводника не менее 0.5 мм<sup>2</sup>.

2. Рекомендуемый тип питающего кабеля: ВВГ-НГ (Медный силовой кабель с ПВХ-изоляцией и оболочкой, не поддерживающей горения) с сечением проводника 2.5 мм2. Сеть питания видеомонитора рекомендуется защищать отдельным автоматом отключения тока.

#### **■ Внутренняя память**

Монитор имеет внутреннюю память для сохранения фотографий посетителей в автоматическом и ручном режимах.

В автоматическом режиме, монитор сохраняет одну фотографию сразу после нажатия посетителем кнопки вызова на панели.

В ручном режиме, оператор может самостоятельно сохранить нужное число фотографий - для этого нужно нажать на кнопку «Меню» столько раз, сколько фотографий нужно сохранить.

Захват фотографий можно производить во время разговора с посетителем или при просмотре видеоизображения с панелей и дополнительной камеры.

При сохранении фотографии, на экране монитора появляется надпись «Фото».

В памяти монитора может храниться до 189 фотографий. После того, как память переполнится, каждая новая фотография будет автоматически сохраняться вместо самой ранней, то есть в мониторе реализована функция циклической перезаписи памяти.

Для просмотра фотографий, нужно зайти в раздел меню «Файлы» - «Фото» и выбрать нужную фотографию из списка. Название фотографии имеет формат: «ГГГГ-ММ-ДД - ЧЧ:ММ:СС». Справа от названия будет указан порядковый номер фотографии. Под файлами фотографий будет указан номер страницы и общее количество страниц.

#### **■ ЭКСПЛУАТАЦИЯ**

#### **■ Вызов посетителя**

\*Требуется подключение двух вызывных панелей

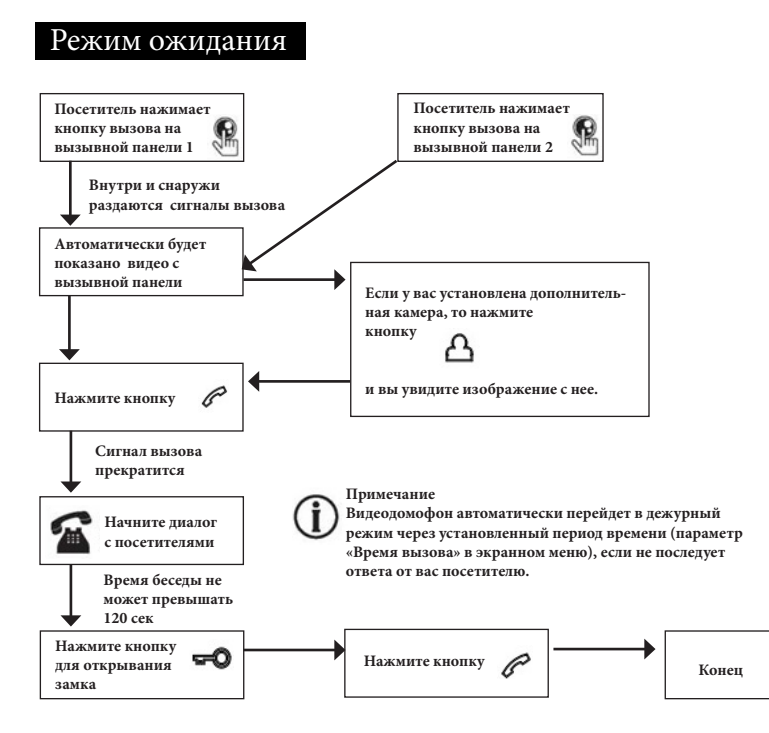

#### **Примечания:**

1) Если кнопку вызова нажали почти одновременно на двух вызывных панелях, то пройдет вызов с той панели, кнопка на которой была нажата раньше. Если во время разговора с одной панелью, нажать кнопку вызова на второй панели, то видеодомофон издаст короткий звуковой сигнал, оповещающий оператора о параллельном входящем вызове и на экране появится надпись: «Вызов с панели1,2». 2) Звук и изображение с панели будет активировано еще 20 секунд после отпирания замка. Это сделано для того, чтобы хозяин мог быть уверен, что посетитель вошел. 3) Сразу после вызова домофон сохраняет фотографию посетителей во внутреннюю память. 5) Пользователь может самостоятельно захватывать снимки во время сеанса связи, нажимая на кнопку «Меню».

#### **■ Мониторинг**

\*Пожалуйста, имейте в виду, что монитор разработан для работы с одной или двумя вызывными панелями.

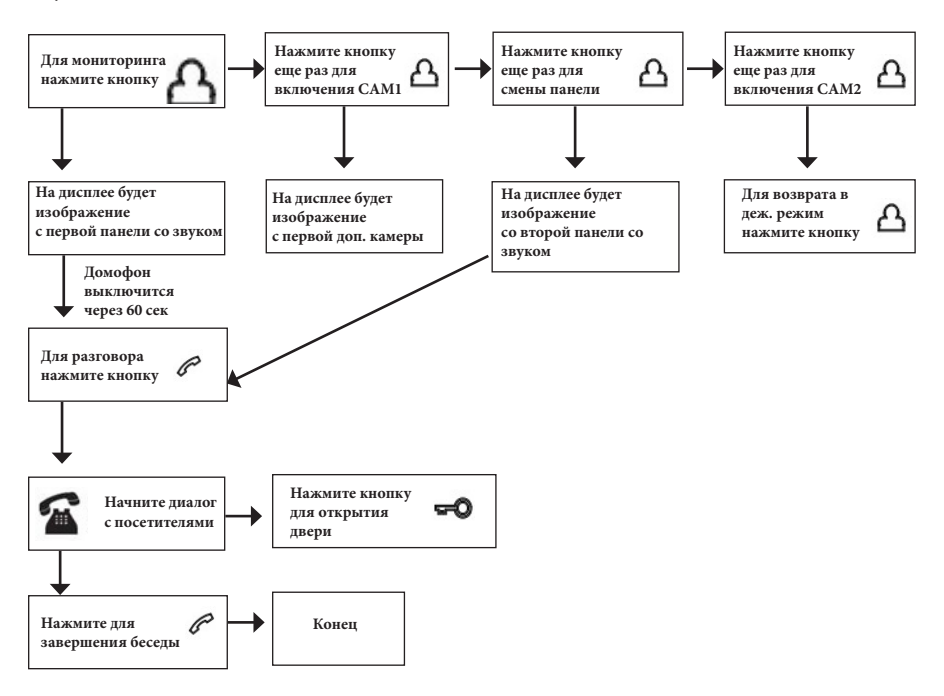

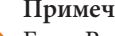

#### **Примечание**

Если Вы используете только одну вызывную панель, то в режиме просмотра Вы можете можете выйти из него, нажав кнопку завершения разговора.

- В случае использования двух мониторов вы также можете осуществить просмотр и на втором мониторе. Причем изображение будет таким же, что и на первом мониторе.
- 

Если во время беседы с посетителем монитор по истечении 60 сек. перейдет в дежурный режим, посетителю необходимо повторно нажать кнопку вызова или хозяину нажать кнопку «просмотр» и затем кнопку «разговор» на мониторе для продолжения беседы.

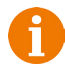

В режиме мониторинга можно выполнить захват снимка изображения, нажав на соответствующую кнопку.

#### **■ Переадресация вызова на другой** монитор

\*Для этой функции необходимо объединение минимум двух мониторов в единую сеть.

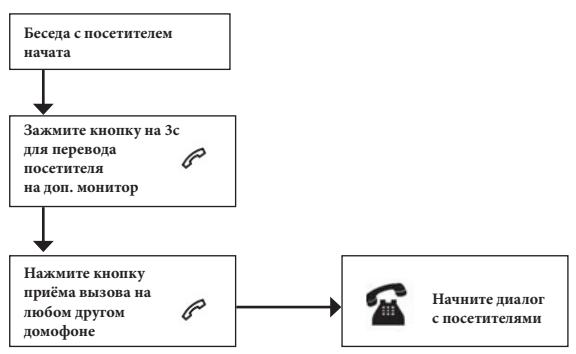

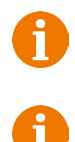

#### **Примечание**

После переадресации вызова на другой монитор, первый монитор перейдёт в режим ожидания.

После завершения разговора, откройте замок и завершите разговор.

#### **■ Внутренняя аудиосвязь (режим интеркома)**

\* Для этой функции необходимо объединение минимум двух мониторов в единую сеть. Мониторы должны находиться в режиме ожидания.

17

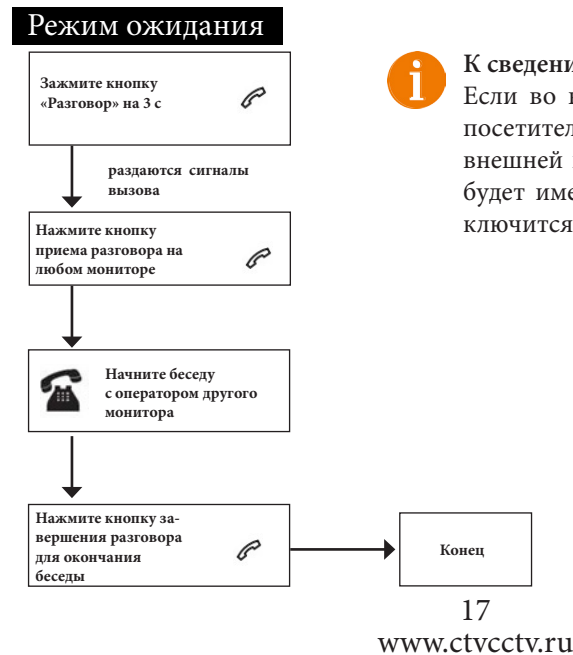

#### **К сведению**

Если во время внутренних переговоров посетитель нажмет кнопку вызова на внешней вызывной панели, то его вызов будет иметь приоритет и монитор переключится на вызов посетителя.

#### **■ Видеонаблюдение (опция)**

Требование:

- 1. Подключите доп. камеру (ы).
- 2. Домофон должен находиться в режиме ожидания.
- 3. Включите в экранном меню монитора видеовходы CAM1 и CAM2.

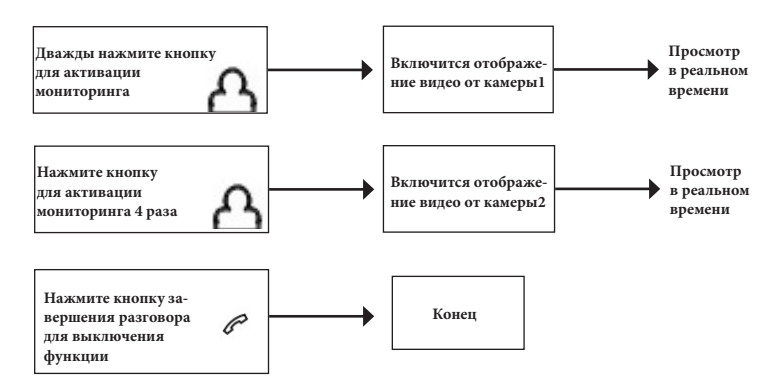

#### **Примечание**

Если в режиме просмотра доп. камеры посетитель нажмет кнопку вызова на панели, то этот вызов будет иметь приоритет.

Монитор поддерживает подключение аналоговых камер с собственным источником питания.

**■ Экранное меню**

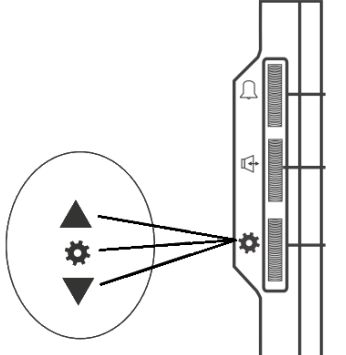

Кнопка-колесико, расположенная на левой боковой части монитора CTV-M1703, имеет следующие функции:

A: Использование для навигации по экранному меню монитора. В режиме ожидания, нажмите на кнопку для вызова экранного меню. Поворачивайте колесико для навигации по экранному меню.

B: В режиме просмотра фотографий прокрутка колесика используется для перехода от одной фотографии к другой.

С: В режиме мониторинга или разговора, нажатие на кнопку-колесико приводит к сохранению фото во внутреннюю память.

Если монитор находится в режиме ожидания, то после нажатия на кнопку-колесико, на его экране появится меню, как показано на рисунке ниже:

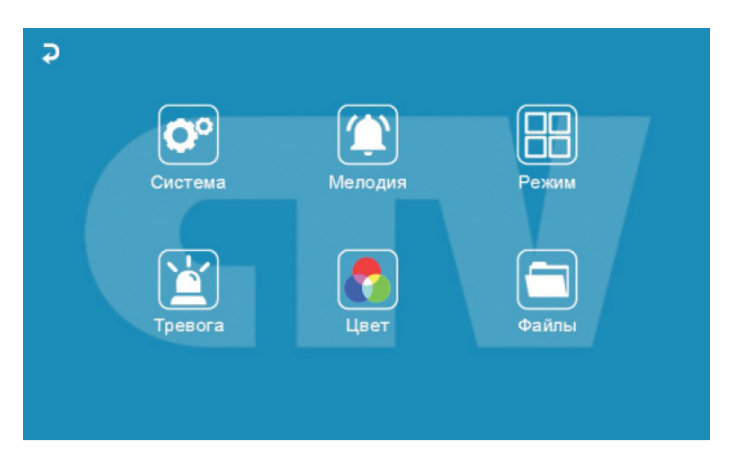

Главное меню состоит из шести разделов: «Система», «Мелодия», «Режим», «Тревога», «Цвет» и «Файлы».Для навигации по разделам меню используется прокрутка кнопки-колесика, а для входа в нужный раздел следует нажать на неё. Находясь в выбранном разделе, выбор нужного параметра осуществляется нажатием на кнопку-колесико, а регулировка значений - прокруткой.

**1. Раздел меню «Система»**

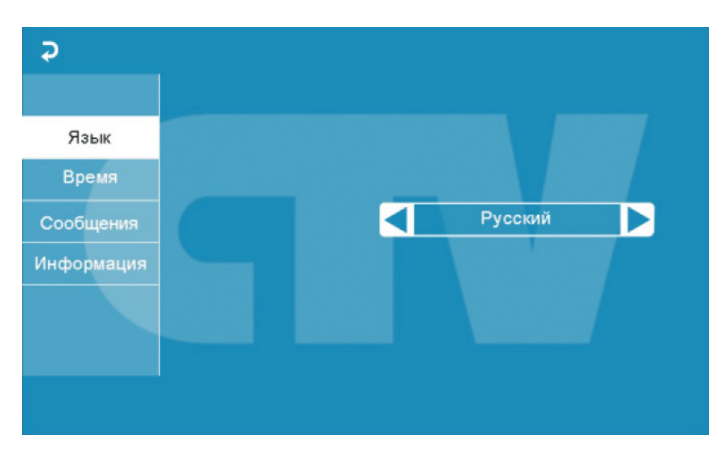

Это раздел состоит из четырёх вкладок: «Язык», «Время», «Сообщения» и «Информация». Во вкладке «Язык» выбирается язык интерфейса меню - русский, английский или китайский). Во вкладке «Время» задается формат отображения даты, текущая дата и время, как показано на рисунке ниже:

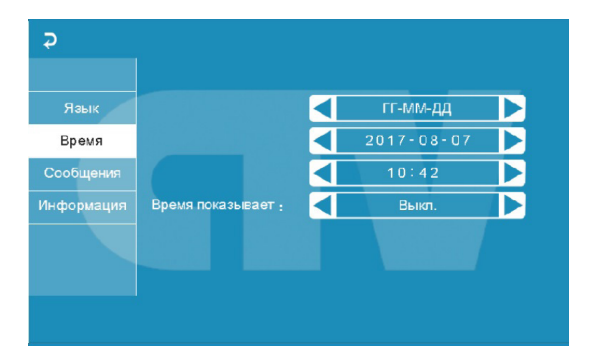

Показывать время - если активировать этот параметр, то в режиме ожидания на экране монитора будет отображаться текущее время монитора, которое будет изменять своё положение на экране раз в минуту.

**Примечание**: время и дата хранятся в течение 2х-3х часов после отключения питания монитора. После этого, потребуется заново устанавливать корректную дату и время.

Вкладка «Сообщения» имеет вид:

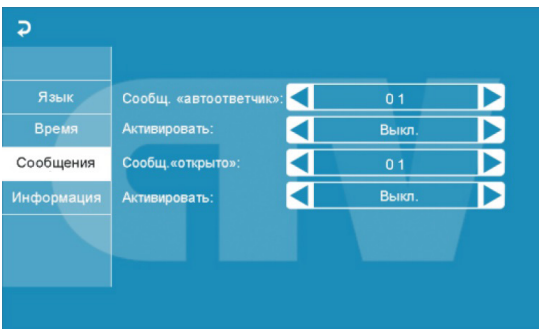

В этой вкладке включается автоответчик и сообщение об открытии двери.

Автоответчик - это очень полезная функция, которая позволяет гостю оставить голосовое сообщение в том случае, если на вызов никто не ответил. Автоответчик включается сразу после того, как закончится воспроизведение мелодии вызова. Голосовые сообщения сохраняются на внутреннюю память монитора или на карту microSD, если она вставлена в монитор и отформатирована. Длительность голосового сообщения составляет 30 секунд.

Сообщение об открытии замка позволяет посетителю убедиться, что входную дверь открыли и он может войти - оно включается сразу после нажатия сенсорной кнопки «Замок» на мониторе. Назначение параметров вкладки:

сибо.». Открывание замка происходит сразу после звукового сигнала.<br>20 «Сообщ. «автоответчик»» - выбор голоса сообщения. Для выбора доступно два голоса - мужской или женский. Текст сообщения в обоих случаях одинаков: «Здравствуйте! Пожалуйста, оставьте сообщение после звукового сигнала. Спа-

www.ctvcctv.ru

«Активировать» - включение/выключение автоответчика.

«Сообщ. «открыто»» - выбор голоса сообщения. Для выбора доступно два голоса - мужской или женский. Текст сообщения в обоих случаях одинаков: «Дверь открыта, пожалуйста, входите!»

«Активировать» - включение/выключение сообщения об открытии замка.

Внимание! Голосовые сообщения сохраняются и воспроизводятся из раздела «Файлы» - «Аудио».

Вкладка «Информация» имеет вид:

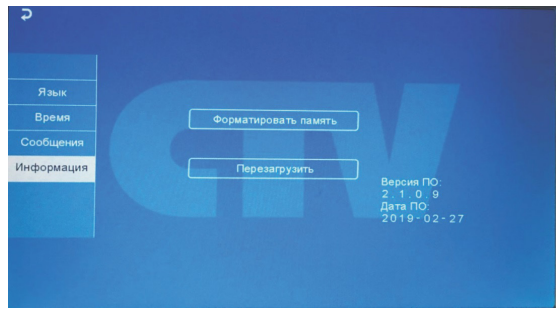

 В этой вкладке, в правом нижнем углу отображается текущая версия программного обеспечения и дата его выпуска. Значение параметров вкладки:

 «Форматировать память» - используется для форматирования внутренней памяти монитора, в которой могут содержаться фотографии и голосовые сообщения. Для начала форматирования, нажмите на кнопку «Форматировать память» и подтвердите ваш выбор, нажав на кнопку «Да». Появится сообщение «Форматирование», а по окончании процедуры - сообщение «Выполнено».

 «Перезагрузить» - используется для перезагрузки монитора. Нажмите на кнопку «Перезагрузить» и подтвердите свой выбор, нажав на кнопку «Да». Монитор выполнит перезагрузку.

Раздел меню «Мелодия»:

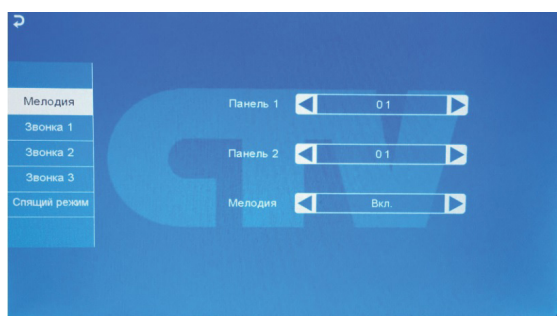

21 www.ctvcctv.ru

Это раздел состоит из пяти вкладок: «Мелодия», «Звонок1», «Звонок2», «Звонок3» и «Спящий режим». Во вкладке «Мелодия» выбирается мелодия звонка для первой и второй панели. После выбора мелодии, нажмите на  $\overline{\bullet}$  для возврата в главное меню или выберите ту вкладку, в которую вы хотите перейти. Доступно 12 мелодий на выбор. Параметр «Мелодия», который может иметь значение «Вкл.» или «Выкл.», используется для включения или выключения воспроизведения мелодии вызова в динамиках подключенных вызывных панелей.

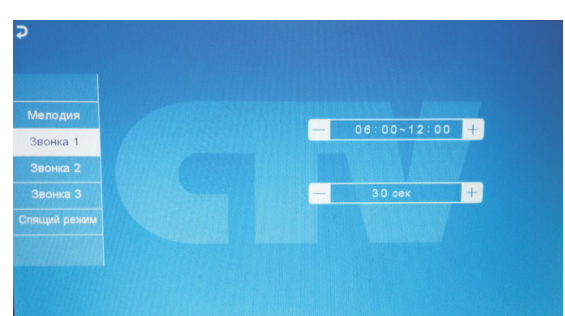

Вкладки «Звонок1» - «Звонок3» имеют одинаковый интерфейс:

Пользователь может настроить длительность звонка для трёх различных периодов времени.

В первой строке задается период времени с точностью до минуты. Выберите значение часа или минуты, которое вы хотите изменить - цвет шрифта изменится на синий и значение начнёт мерцать. Установите нужное значение, используя кнопку-колесико. Для подтверждения выбора, нажмите ещё раз на колесико.

Внимание! Будьте внимательны при установке периодов времени во вкладках «Звонок1» - «Звонок3»: они не должны перекрываться. Период времени во вкладке «Звонок1» имеет больший приоритет, чем период во вкладках «Звонок2» и «Звонок3». Наименьший приоритет имеет период времени во вкладке «Звонок3». Это означает, что в случае перекрытия периодов времени, будут применяться настройки длительности того периода, чей приоритет выше.

Во второй строке задаётся длительность звонка, от 10 до 45 секунд. Нажмите на значение длительности - цвет шрифта изменится на синий и значение начнёт мерцать. Установите нужное значение, используя колесико. Для подтверждения выбора еще раз нажмите на колесико.

Во вкладке «Спящий режим» имеются две настройки. Первая настройка позволяет задать период времени суток, в течение которого будет действовать спящий режим. По умолчанию задан период с 00:00 по 06:00. Вторая настройка включает или выключает функцию спящего режима по расписанию.

> 22 www.ctvcctv.ru

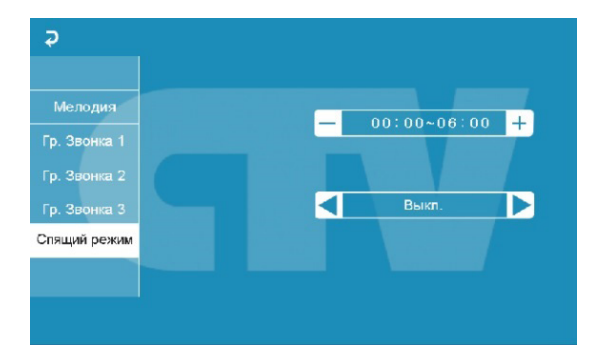

Сразу после активации спящего режима у монитора перестают работать кнопки на передней панели, на нажатия реагирует только кнопка-колесико. Если посетитель нажмёт на кнопку вызова панели, то на экране монитора на 5 секунд беззвучно появится изображение от панели и монитор сохранит фото. Детектор движения во время спящего режима работает штатным образом. Для возобновления работы кнопок на передней панели пользователю необходимо отключить спящий режим в экранном меню монитора, используя кнопку-колесико.

> Режим **Payus** ⋜ П  $P<sub>var</sub>$ Б .<br>В открытия панели 1:  $02$  cek  $02$  cek ⋜  $\blacksquare$

Раздел меню «Режим»:

Значение параметров раздела:

«Режим» - выбор режима работы монитора - «Основной» или «Дополнительный». К основному монитору подключаются источники видеосигнала (вызывные панели и видеокамеры), а дополнительный монитор подключается к основному монитору.

«Панель2» - включение/выключение мониторинга видеовхода Door2.

«Время открытия панели1,2» - выбор периода времени, в течение которого будет подаваться сигнал на сухие контакты вызывной панели, при нажатии на кнопку открытия замка (2-10сек).

«Звуки клавиш» - включение/выключение звукового сопровождения при нажатии на клавиши управления.

«Подсветка кнопок панелей» - включение/выключение подачи напряжения на вызывные панели для подсветки кнопки вызова в режиме ожидания.

23

#### www.ctvcctv.ru

#### Раздел меню «Тревога»:

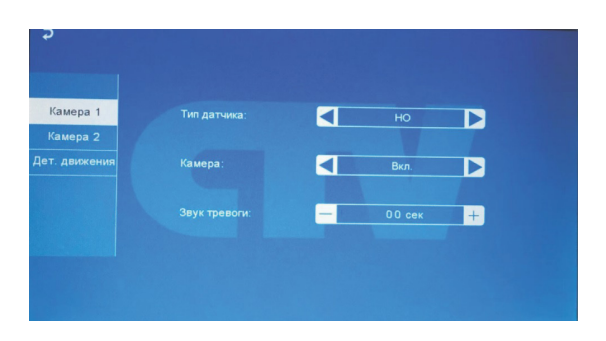

Это раздел состоит из трёх вкладок: «Камера1», «Камера2» и «Дет. движения». Выберите название вкладки, чтобы открыть её.

Вкладки «Камера1» и «Камера2» позволяют настроить следующие параметры: «Тип датчика» - выбор типа подключенного датчика тревоги к разъёму CAM1 и CAM2. При поступлении сигнала тревоги производится захват фото с тревожной видеокамеры. Для выбора доступно одно из трёх значений: НО (нормально-открытый), НЗ (нормально-замкнутый) и Выкл.

«Камера» - включение/отключение мониторинга видеовхода CAM1, CAM2 «Звук тревоги» - настройка длительности тревожного сигнала от 0 до 30 секунд.

Вкладка «Детектор движения» имеет вид:

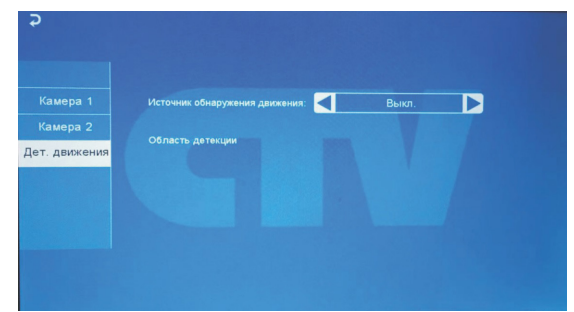

Назначение параметров вкладки:

«Источник обнаружения движения» - здесь выбирается источник видеосигнала, по которому будет производиться детекция движения. Доступные значения: «Выкл.», «Панель1», «Панель2», «Камера1», «Камера2». Детекцию движения можно включить только по одному источнику видеосигнала одновременно. При срабатывании детектора движения, монитор автоматически сохраняет серию из трёх фото с интервалом 2 секунды между ними.

«Область детекции» - в этой вкладке настраивается область изображения, которая будет анализироваться детектором движения. Правильный выбор области детекции позволяет избежать паразитных срабатываний детектора движения и, в конечном счёте, приводит к существенной экономии времени пользователя и внутренней памяти монитора.

Нажмите на кнопку  $\leftarrow$  для входа в интерфейс настройки области детекции:

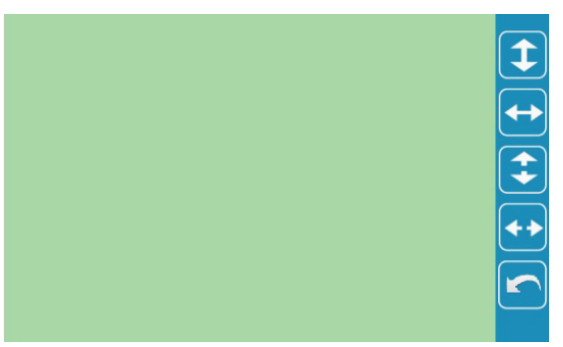

Назначение кнопок интерфейса:

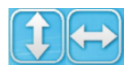

 - кнопки «Расположение». Предназначены для регулировки положения области детекции. с помощью стрелок «Вверх», «Вниз», «Влево» и «Вправо».

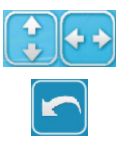

 - кнопки «Размер». Предназначен для регулировки размеров области детекции

- кнопка «Возврат». Предназначена для выхода из режима настройки области детекции.

Область детекции движения подсвечивается зеленым цветом. Выберите требуемый размер области детекции движения и его расположение.

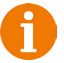

Внимание! При включенном детекторе движения на панели 1 или 2, на панель постоянно подаётся напряжение 12 В, даже в режиме ожидания. Это необходимо для корректной работы детектора движения.

После перехода монитора в режим ожидания при включенном детекторе движения, вызов с панели может не обрабатываться в течение 5 секунд - в это время монитор активирует детекцию движения и не реагирует на вызовы.

Если монитор работает в режиме «Дополнительный», то вкладка «Дет. движения» не активна, детекцию движения использовать нельзя.

Раздел меню «Цвет»:

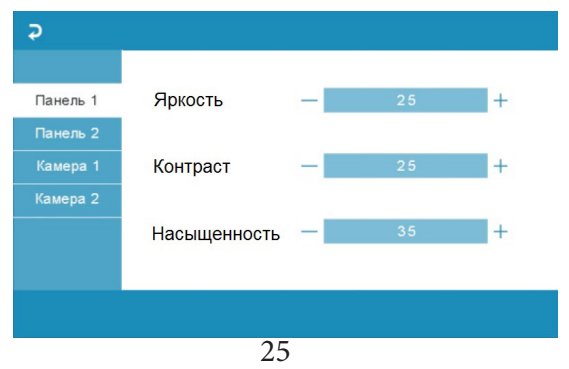

www.ctvcctv.ru

Раздел состоит из четырёх вкладок: «Панель1», «Панель2», «Камера1» и «Камера2». Каждая из вкладок содержит в себе три параметра регулировки изображения: «Яркость», «Контраст» и «Насыщенность». Для регулировки параметров, выберите соответствующий параметр, затем поворачивайте колесико. Диапазон значений каждого параметра: 0 - 50, значение по умолчанию: яркость и контраст - 25, насыщенность - 35. Для сохранения выбранного значения, нажмите колесико ещё раз. Для выхода из раздела, нажмите на кнопку  $\overline{\bullet}$  или «Отбой».

Раздел меню «Файлы»:

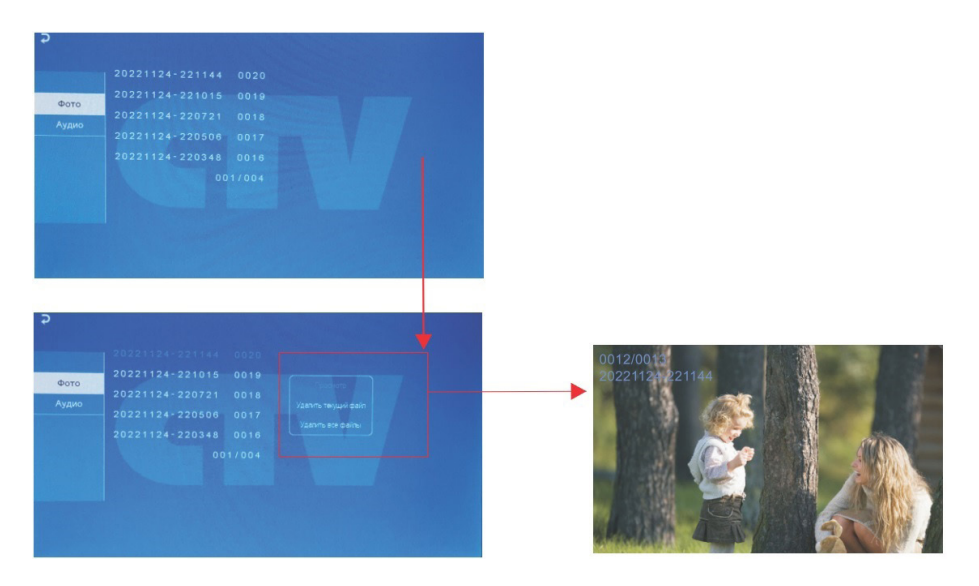

В разделе имеются две вкладки: «Фото» и «Аудио». При входе в раздел «Файлы» автоматически открывается вкладка «Фото». На экране отобразится список записанных файлов фото, каждый из которых будет иметь название вида «ГГГ-ГММДД-ЧЧММСС», где «ГГГГММДД» - год, месяц и день, а «ЧЧ-ММ-СС» - часы, минуты и секунды момента начала записи. В нижней части экрана расположен счётчик страниц с файлами записи. Нажмите на название файла записи - появится всплывающее диалоговое окно справа. В диалоговом окне имеются три кнопки: 1) «Просмотр» - включает воспроизведение выбранного файла, 2) «Удалить текущий файл» - удаление выбранного файла записи, 3) «Удалить все» - удаление всех файлов видеозаписи.

Для показа фото, нажмите на кнопку «Просмотр». На экране появится фотография, пример которой показан на рисунке выше. В левом верхнем углу отображается порядковый номер файла и его название. Поворот колесика вверх позволяет перейти к следующему снимку, а вниз - к предыдущему, не выходя из режима вопроизведения. Для выхода из режима просмотра фото следует нажать кнопкуколесико.

Во вкладке «Аудио» хранятся голосовые сообщения, которые посетитель может оставлять в том случае, если включена функция «Автоответчик».

Для навигации во вкладке «Аудио» руководствуйтесь действиями, описанными для вкладки «Фото» на предыдущей странице инструкции.

Интерфейс режима воспроизведения голосовых сообщений имеет вид:

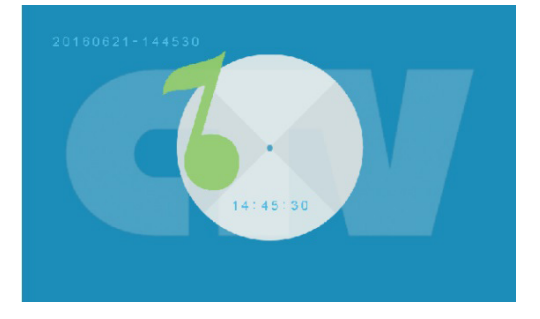

В левом верхнем углу отображается порядковый номер файла и его название. Поворот колесика вверх позволяет начать воспроизведение следующего файла, а вниз- предыдущего файла, не выходя из режима вопроизведения. В центре отображается текущее время файла воспроизведения. Громкость воспроизведения записей автоответчика регулируется колёсиками регулировки громкости динамика и мелодии, расположенными на боковой части монитора.

#### **■ КОМПЛЕКТ ПОСТАВКИ ВИДЕОДОМОФОНА CTV-M1703**

- 1. Монитор CTV-M1703 с кабелем питания 220В
- 2. Пластина крепления монитора к стене
- 3. Кабель монтажный, для подключения панели(ей)
- и дополнительного(ых) монитора(ов), 4 контакта 5шт.
- 4. Кабель монтажный, для подключения внешнего монитора
- и приемника сигнала HOOK, 2 контакта 2 шт.
- 5. Крепёжные комплекты (саморезы и дюбели) монитора
- 6. Инструкция по эксплуатации видеодомофона

# **■ ПРАВИЛА ХРАНЕНИЯ**

Устройство следует хранить в вентилируемом помещении при температуре от -10°С до +50°С и относительной влажности воздуха до 95%.

# **Параметр Значение** Дисплей 7<sup>"</sup> ТFT LCD (16:9) Разрешение (ГхВ)  $1024x600$ Стандарт видео PAL/NTSC Режим интеркома Полудуплекс Продолжительность беседы 120 секунд Сенсорные кнопки управления Да Внутренняя память Да, на 189 фото Поддержка карт SD нет Ток в дежурном режиме Макс. 250 мА / 12В DC Ток в рабочем режиме Макс. 600 мА / 12В DC Напряжение питания АС 100-240 Вольт Рабочая температура **-10...+60°С** Установка Монтажная пластина Размеры (ШхВхГ) 200x134x24 мм Вес (нетто)  $0.5 \text{ кr}$

## **■ ТЕХНИЧЕСКИЕ ХАРАКТЕРИСТИКИ МОНИТОРА CTV-M1703**

Производитель оставляет за собой право изменять функциональные возможности, технические характеристики, комплектацию и упаковку без предварительного уведомления.

## 29 www.ctvcctv.ru

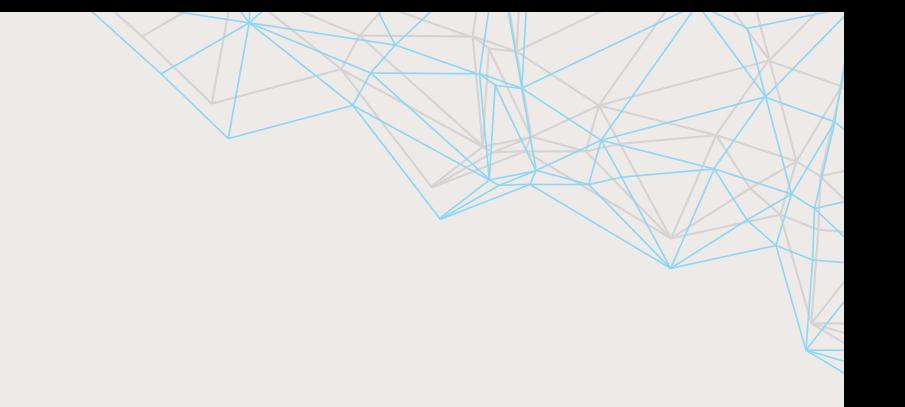

# $\Box$ www.ctvcctv.ru

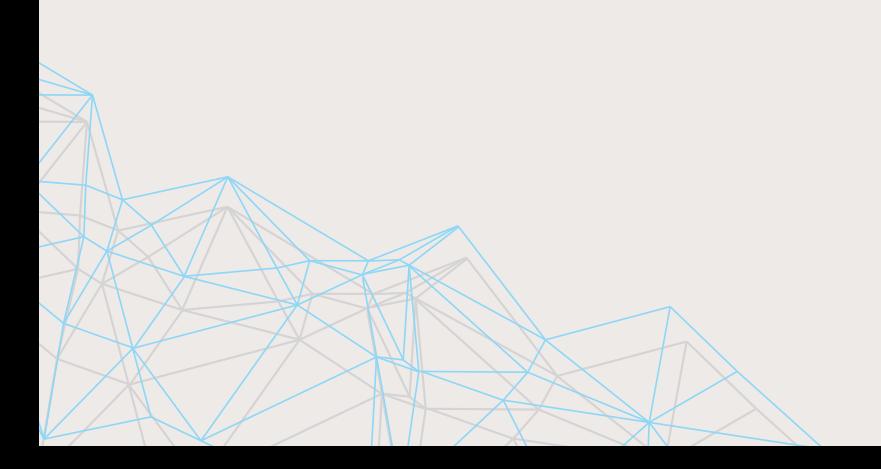